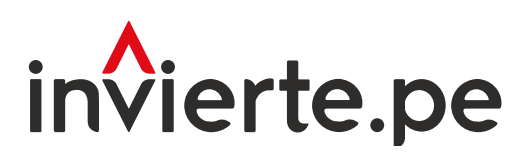

# Sistema Nacional de Programación Multianual y Gestión de Inversiones

Instructivo: Registro de evaluación de la cartera de inversiones del Programa Multianual de Inversiones

Enero 2024

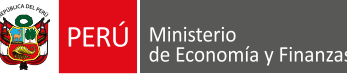

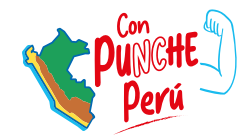

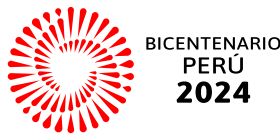

sizvlon/

El presente instructivo tiene como objetivo principal brindar las pautas necesarias para realizar el registro de evaluación de la cartera de inversiones del Programa Multianual de Inversiones.

Para más información ingresar a la sección de Manuales e Instructivos del MEF, a través del siguiente QR:

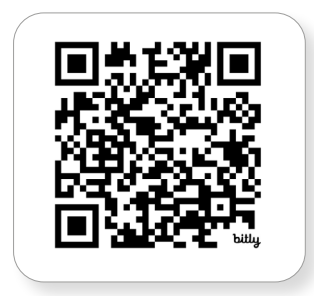

Número: 2

Coordinación general: Dirección de Seguimiento y Evaluación de la Inversión Pública

Fecha: Enero 2024

# Contenidos

# [Acceso al Módulo del Programa](#page-4-0)  Multianual de Inversiones I. 4

En esta sección se explican los pasos a seguir para ingresar al Módulo de Programación Multianual de Inversiones. Se señalan, además, los inconvenientes que se pueden presentar en el acceso y se señalan las soluciones.

# [Registro de evaluación de la cartera de](#page-6-0)  inversiones del PMI II. 6

En esta sección se explican los procedimientos a seguir para realizar el registro de evaluación de la cartera de inversiones del Programa Multianual de Inversiones, cómo registrar y sustentar las modificaciones, su ejecución y situación; los pasos para generar, guardar y descargar el reporte, así como descargar y analizar las bases de datos que el aplicativo del MPMI ofrece.

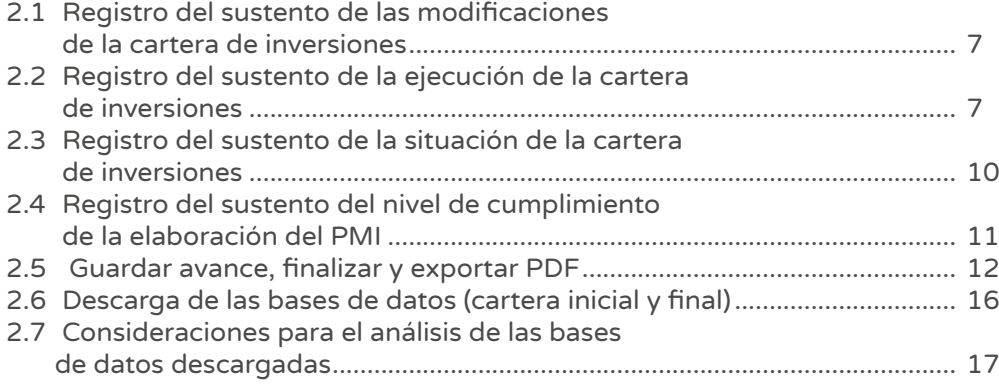

# Gráficos

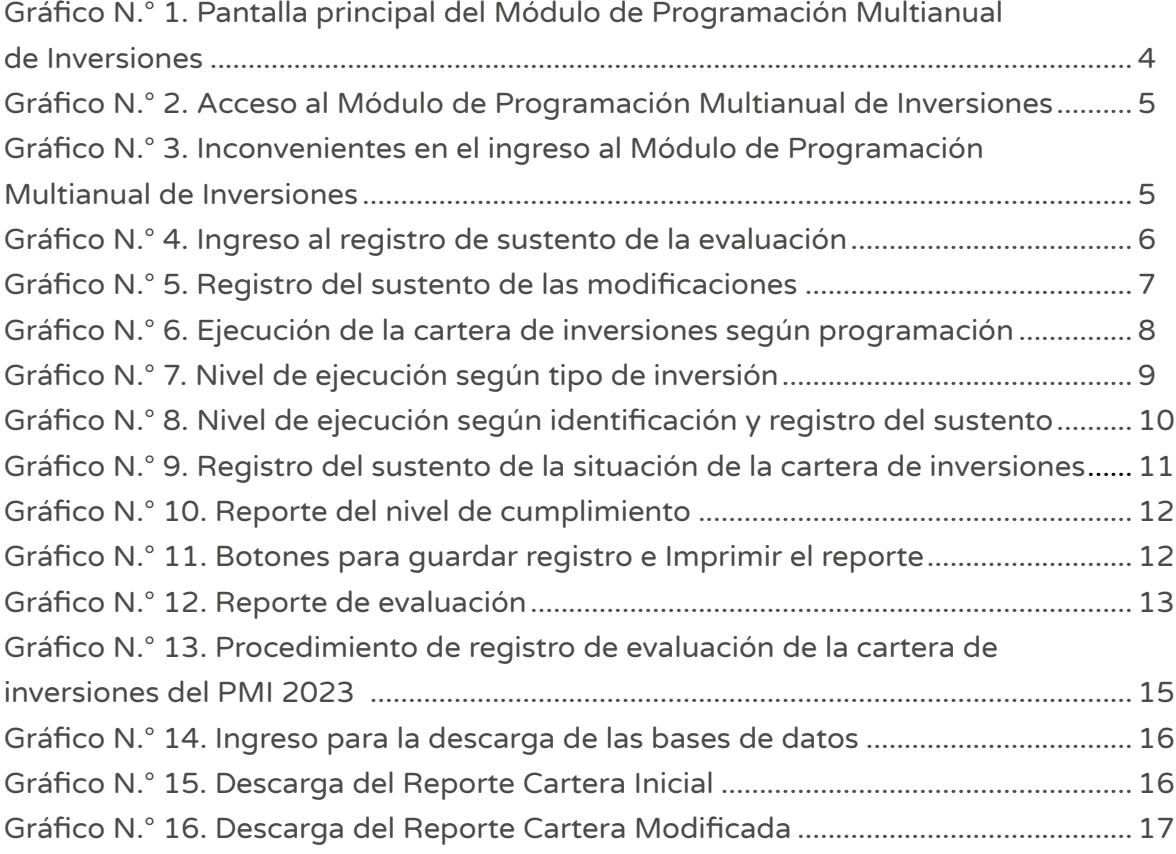

# <span id="page-4-0"></span>I. Acceso al Módulo de Programación Multianual de Inversiones

• El responsable de la Oficina de Programación Multianual de Inversiones (OPMI), registrado mediante el Formato N.° 01-A de la Directiva General1, debe ingresar al Módulo de Programación Multianual de Inversiones (MPMI) a través del portal institucional del Ministerio de Economía y Finanzas (MEF), haciendo clic en la categoría de "Inversión Pública", luego en la opción "Aplicaciones Informáticas" y después en "Módulo PMI"; o hacer clic e ingresar en

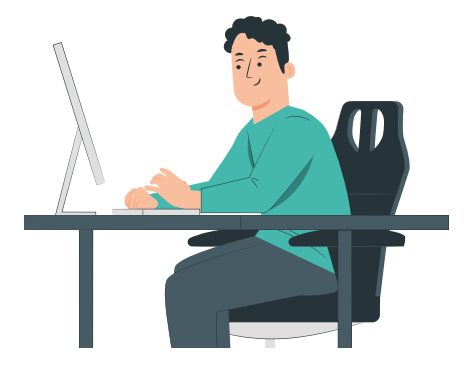

<https://apps4.mineco.gob.pe/sispipapp/>

Luego de ingresar al Módulo de Programación Multianual del Inversiones, el usuario visualizará su pantalla principal tal y como se aprecia en el Gráfico N.º 1.

#### Gráfico N.° 1. Pantalla principal del Módulo de Programación Multianual de Inversiones

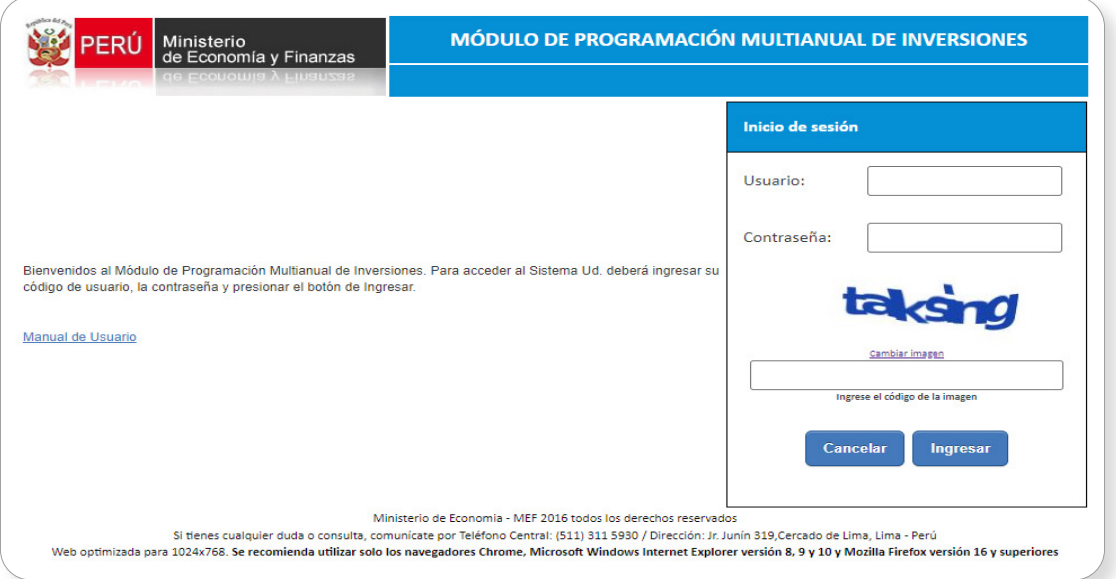

• En la ventana de ingreso al Módulo de Programación Multianual de Inversiones, se debe hacer lo siguiente: a) completar el usuario y la contraseña asignada al responsable de la OPMI; b) ingresar el texto que se muestra en el código de la imagen; y c) pulsar el botón Ingresar, tal y como se aprecia en el Gráfico N.° 2.

<sup>1</sup> Directiva General del Sistema Nacional de Programación Multianual y Gestión de Inversiones, aprobada con Resolución Directoral N.° 001-2019-EF/63.01

<span id="page-5-0"></span>Gráfico N.° 2. Acceso al Módulo de Programación Multianual de Inversiones

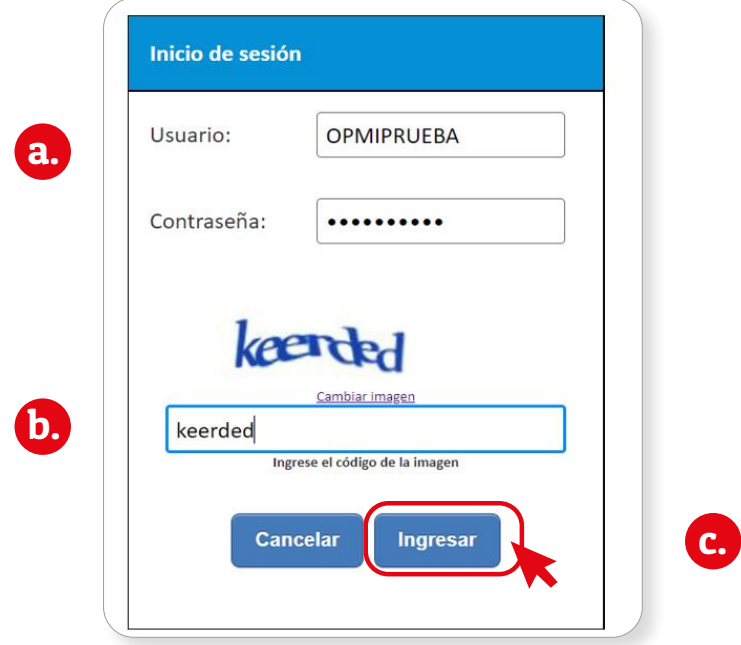

• De existir algún inconveniente con el acceso, el aplicativo presentará un texto indicando el mensaje de validación correspondiente (ver Gráfico N.° 3).

# Gráfico N.° 3. Inconvenientes en el ingreso al Módulo de Programación Multianual de **Inversiones**

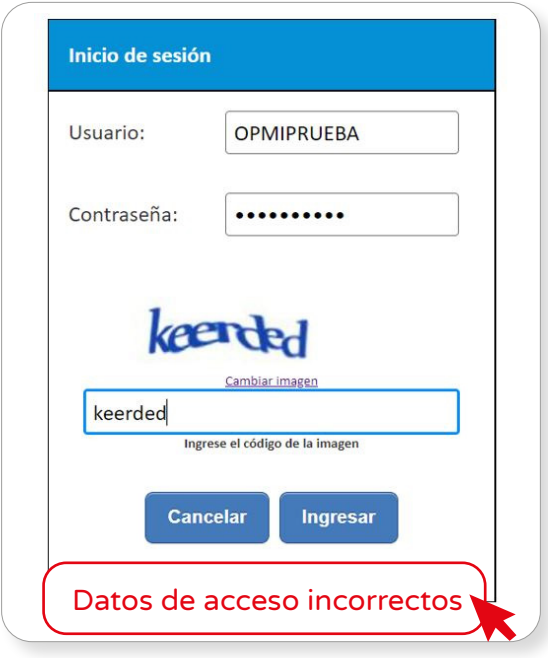

- <span id="page-6-0"></span>En este caso, el usuario deberá realizar lo siguiente:
	- $\triangleright$  Verificar que el usuario y contraseña se escriban con mayúsculas.
	- En caso de no recordar su contraseña, ingresar al Banco de Inversiones y seleccionar la opción Olvidé mi contraseña.
	- $\triangleright$  Si desconoce su usuario y contraseña, solicitar dichos datos a la DGPMI a través del Órgano Resolutivo de la entidad.

# II. Registros de evaluación de la cartera de inversiones del PMI

• Para realizar la evaluación de la cartera de inversiones del PMI ejecutada en el año 2023, la OPMI deberá registrar el sustento de los reportes emitidos por el aplicativo. Para ello, se deberá realizar lo siguiente: a) desplegar el botón "Seguimiento de PMI 2023"; b) seleccionar la opción Evaluación; y c) elegir la opción Registro (ver Gráfico N.° 4).

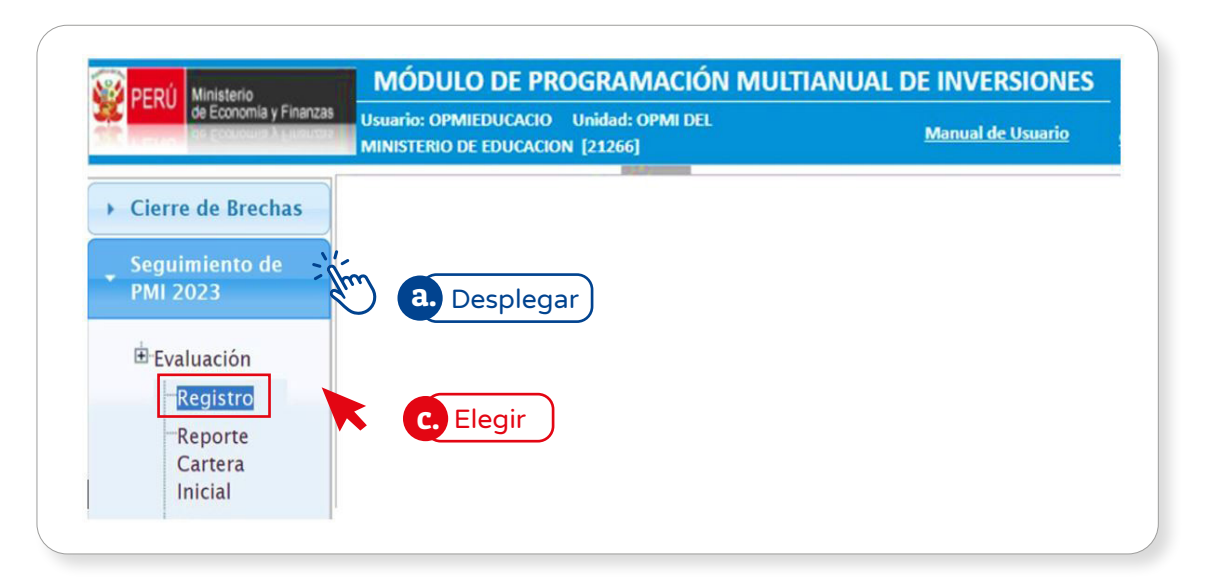

#### Gráfico N.° 4. Ingreso al registro de sustento de la evaluación

- El módulo mostrará el reporte de Evaluación de la Cartera de Inversiones del Programa Multianual de Inversiones del año 2023 que, en la parte inicial, debe contener los datos generales de la OPMI y, seguidamente, cuatro secciones con la siguiente información: I. Modificación de la cartera de inversiones, II. Ejecución de la cartera de inversiones, III. Situación de la cartera de inversiones y, IV. Elaboración del Programa Multianual de Inversiones.
- • La evaluación comprende solo las inversiones programadas para el 2023 y su ejecución. Los sustentos que se requieran en cada sección del reporte deben registrarse de forma concreta y resumida, explicando los principales factores que incidieron en la ejecución de la cartera de inversiones programada. Cabe señalar que, no se requiere adjuntar documento alguno.

#### <span id="page-7-0"></span> 2.1. Registro del sustento de las modificaciones de la cartera de inversiones

- • En la primera sección, se muestra el reporte de modificaciones de la cartera de inversiones del año 2023, en el que se visualizan dos gráficos con la composición de la cartera de inversiones, considerando las inversiones programadas inicialmente y aquellas que fueron incorporadas como inversiones no previstas (incluye inversiones migradas). Los mencionados gráficos se presentan por número de inversiones y por montos.
- • En la parte inferior de los gráficos, se encontrará un campo en el que se deberá registrar el sustento de las modificaciones que se realizaron a la cartera de inversiones en ese periodo (ver Gráfico N.° 5).

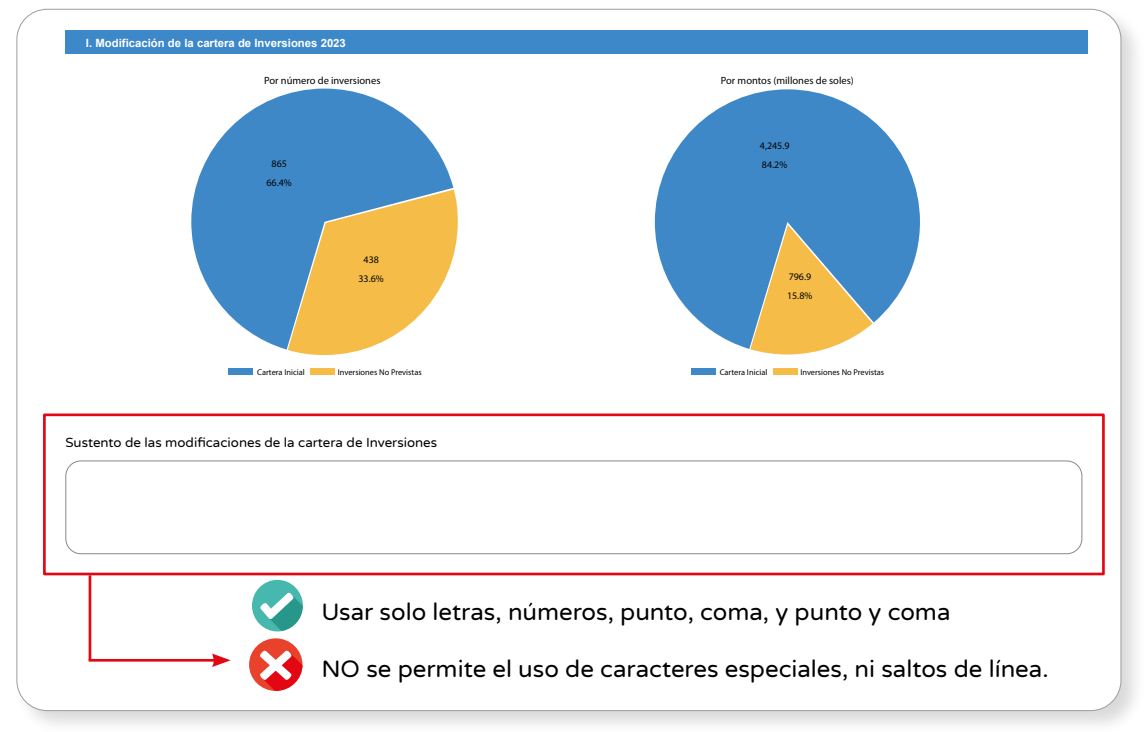

#### Gráfico N.° 5. Registro del sustento de las modificaciones

Fuente: Módulo de Programación Multianual de Inversiones – MEF (2024).

# 2.2. Registro del sustento de la ejecución de la cartera de inversiones

- • En la segunda sección, se muestra el reporte de la ejecución de la cartera de inversiones, considerando las inversiones programadas inicialmente y aquellas que fueron incorporadas a través del mecanismo de inversiones no previstas (incluye inversiones migradas). En este reporte se podrán visualizar tres vistas de la ejecución de la cartera de inversiones según: I. La programación, II. El tipo de inversión y, III. La identificación de la inversión.
- La primera vista muestra dos gráficos del nivel de ejecución según la programación. El primer gráfico muestra la comparación entre el número de inversiones programadas y el número de inversiones ejecutadas, así como el porcentaje de inversiones ejecutadas con respecto a las inversiones programadas. (ver Gráfico N.° 6).

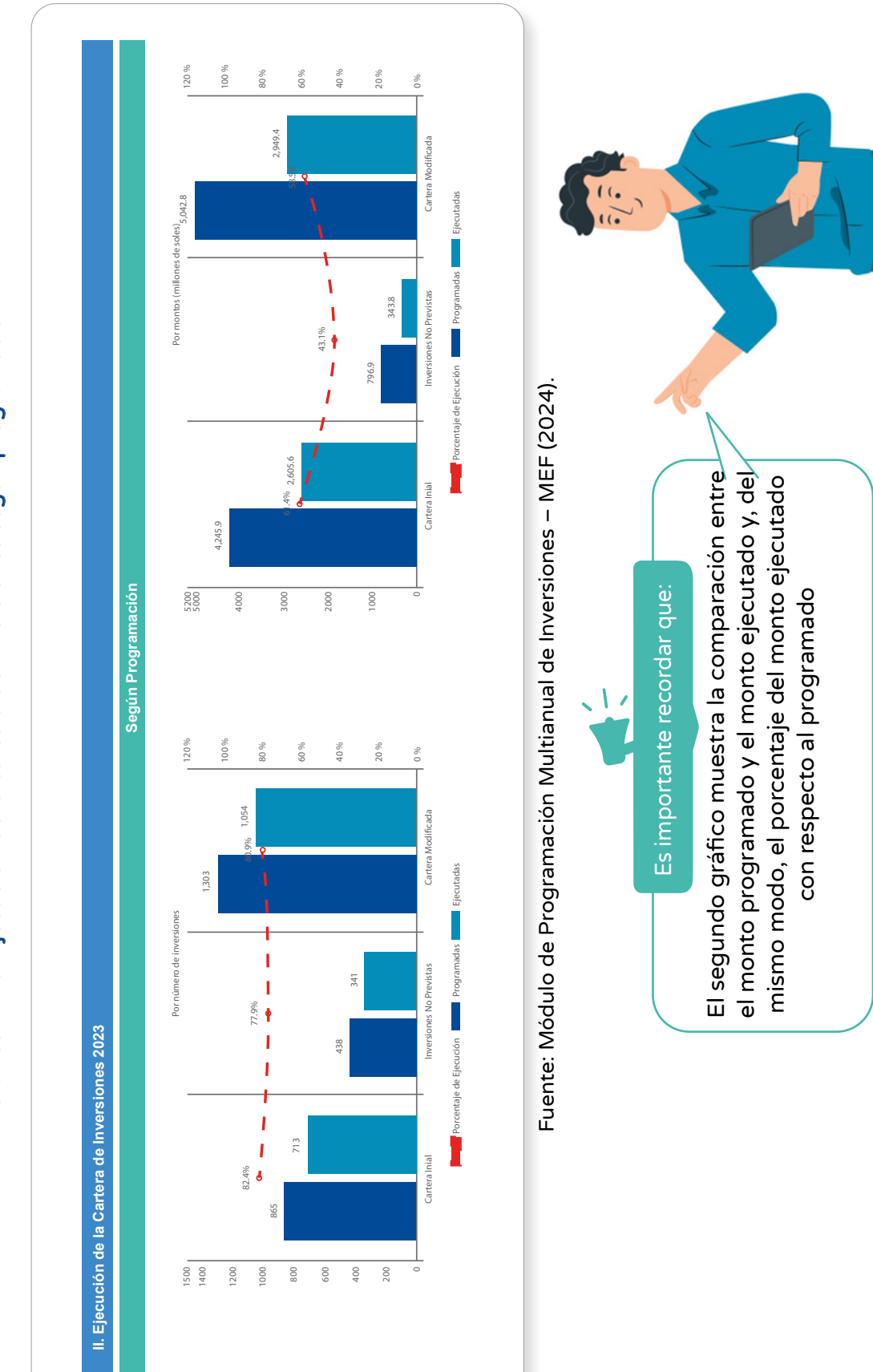

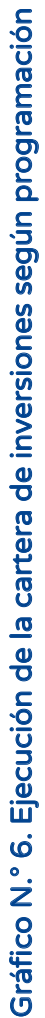

<span id="page-9-0"></span>La segunda vista contiene dos gráficos del nivel de ejecución según el tipo de inversión: proyectos de inversión e IOAAR. El primer gráfico muestra la comparación entre el número de inversiones programadas y el número de inversiones ejecutadas, así como el porcentaje de inversiones ejecutadas, según el tipo de inversión, con respecto a las inversiones programadas, según el tipo de inversión. Por otro lado, el segundo gráfico muestra la comparación entre el monto programado y el monto ejecutado (en millones de soles), según el tipo de inversión, así como el porcentaje del monto ejecutado con respecto al programado, según inversión (ver Gráfico N.° 7).

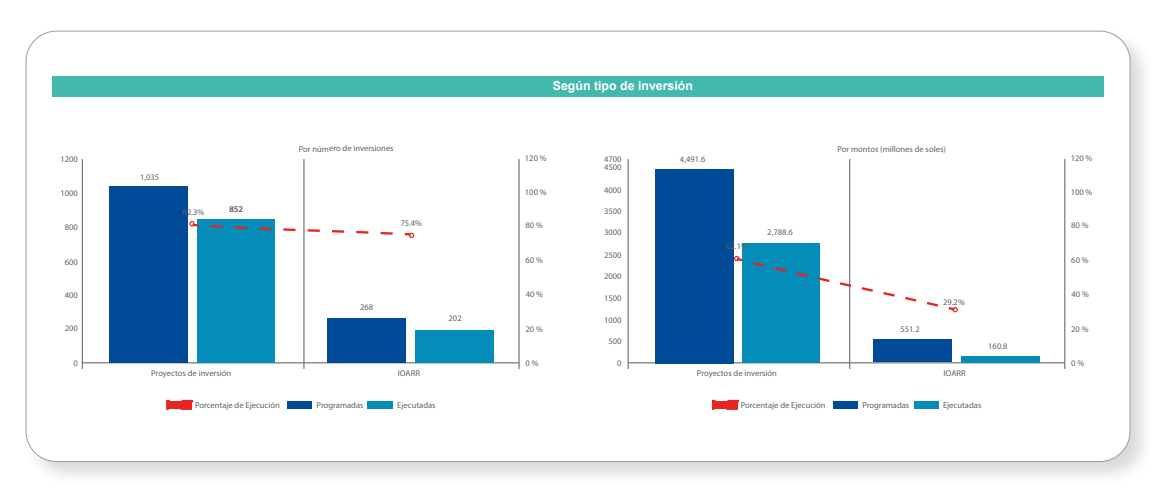

#### Gráfico N.° 7. Nivel de ejecución según tipo de inversión

Fuente: Módulo de Programación Multianual de Inversiones – MEF (2024).

- La tercera vista también muestra dos gráficos del nivel de ejecución, pero esta vez, según la identificación de la inversión: propias de la entidad, transferencias, organismos públicos, empresas y mancomunidades. El primer gráfico contiene la comparación entre el número de inversiones programadas y el número de inversiones ejecutadas, según la identificación de la inversión, así como el porcentaje de inversiones ejecutadas con respecto a las inversiones programadas, según la identificación de la inversión El segundo gráfico, en cambio, muestra la comparación entre el monto programado y el monto ejecutado, además del porcentaje del monto ejecutado (en millones de soles) según la identificación de la inversión, con respecto al programado, según la identificación de la inversión.
- En la parte final del reporte, se encontrará un campo donde se deberá registrar el sustento de los resultados del nivel de ejecución obtenido en dicho periodo de evaluación (ver Gráfico N.° 8).

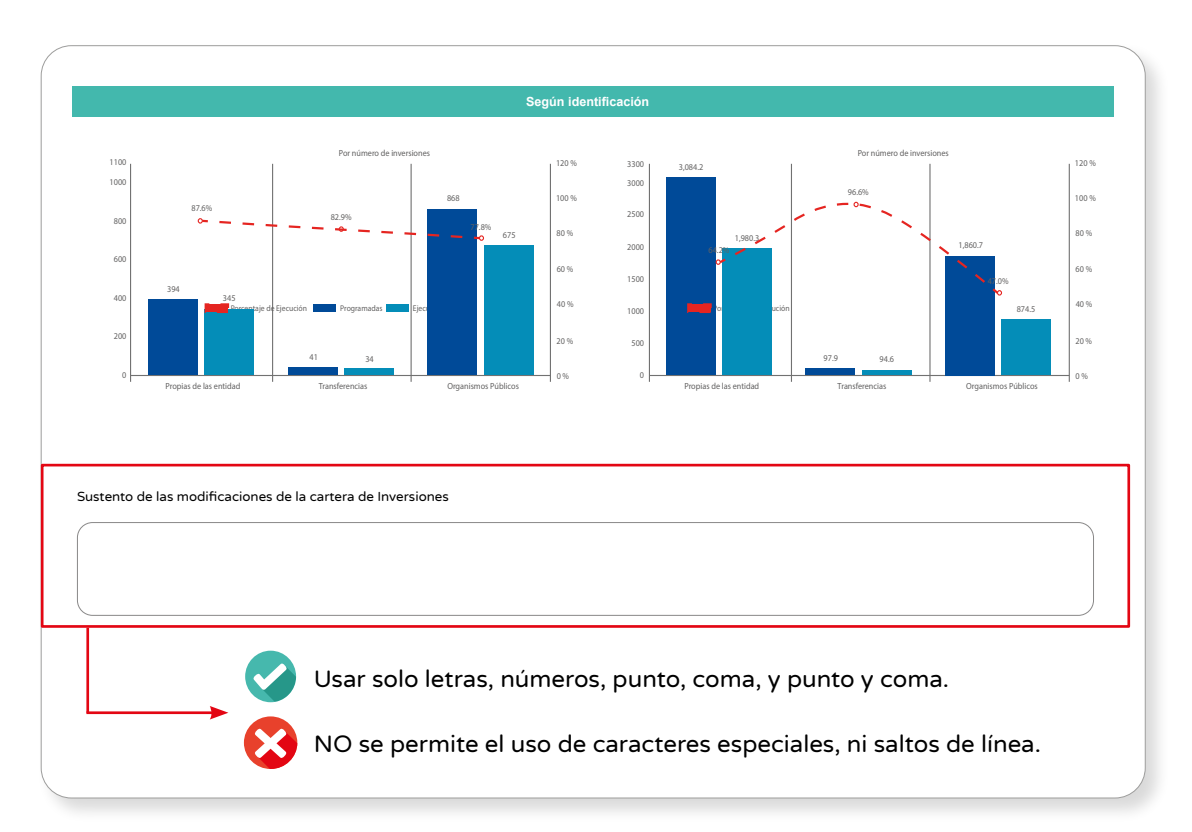

#### <span id="page-10-0"></span>Gráfico N.° 8. Nivel de ejecución según identificación y registro del sustento

Fuente: Módulo de Programación Multianual de Inversiones – MEF (2021).

# 2.3. Registro del sustento de la situación de la cartera de inversiones

- • En la tercera sección, se muestra el reporte de la situación de la cartera de inversiones al finalizar el periodo de evaluación. En este reporte podrá visualizar el estado en el que se encuentran las inversiones, según el orden de prelación.
- • En la parte final del reporte, se encontrará un campo donde se deberá registrar el sustento de la situación de la cartera de inversiones en el periodo de evaluación en cuestión (ver Gráfico N.° 9).

<span id="page-11-0"></span>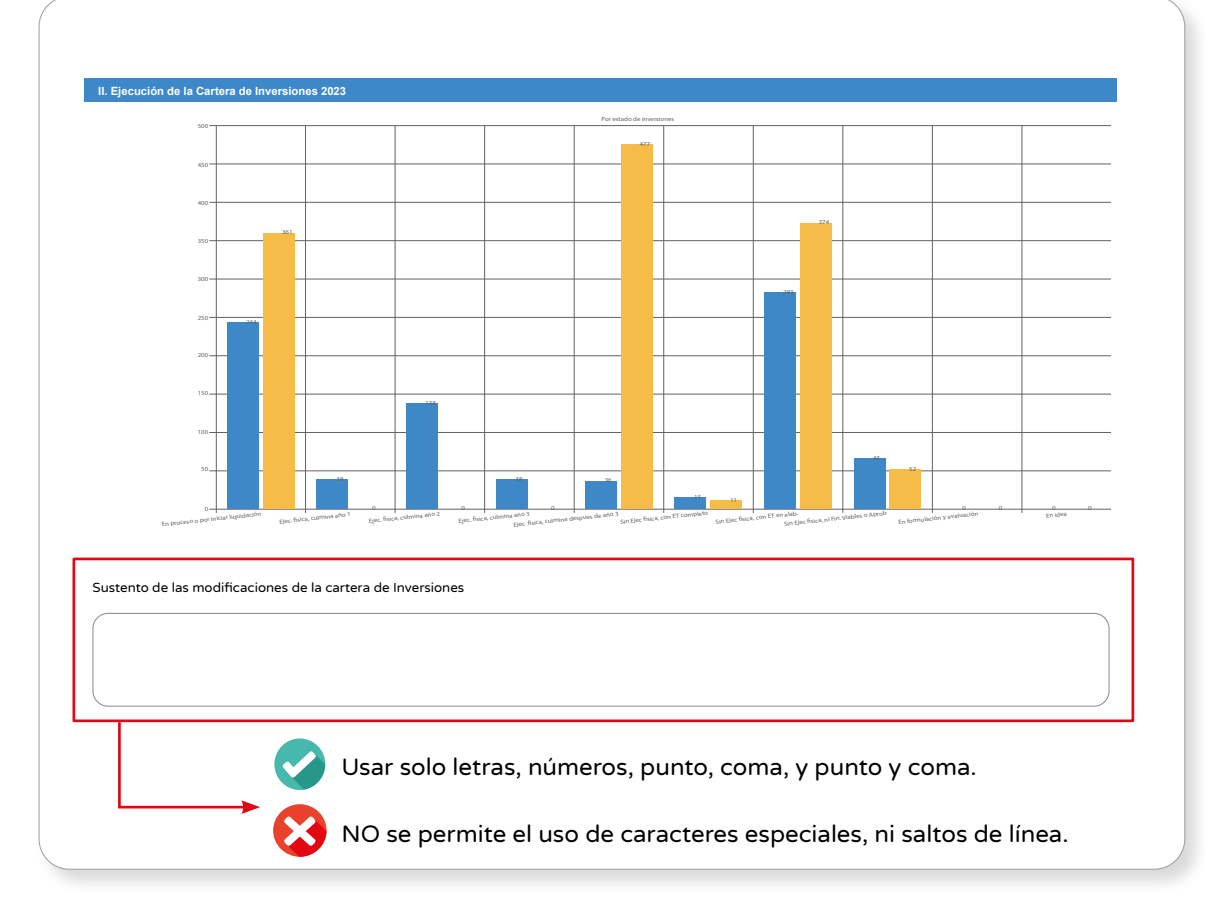

#### Gráfico N.° 9. Registro del sustento de la situación de la cartera de inversiones

Fuente: Módulo de Programación Multianual de Inversiones – MEF (2024).

#### 2.4. Registro del sustento del nivel de cumplimiento de la elaboración del PMI

• En la cuarta sección, se presenta un reporte que muestra el nivel de cumplimiento de cada uno de los procesos que se realizan en la elaboración del Programa Multianual de Inversiones: Diagnóstico de brechas, Criterios de priorización, Cartera de inversiones, Aprobación del PMI, Primera consistencia, Aprobación de la primera consistencia, Segunda consistencia y Aprobación de la segunda consistencia. A partir de esta información, se obtendrá el porcentaje de cumplimiento de la OPMI con respecto a la Fase de Programación Multianual, donde 0 % es la puntuación más baja y 100 % la puntuación más alta (ver Gráfico N.°10).

<span id="page-12-0"></span>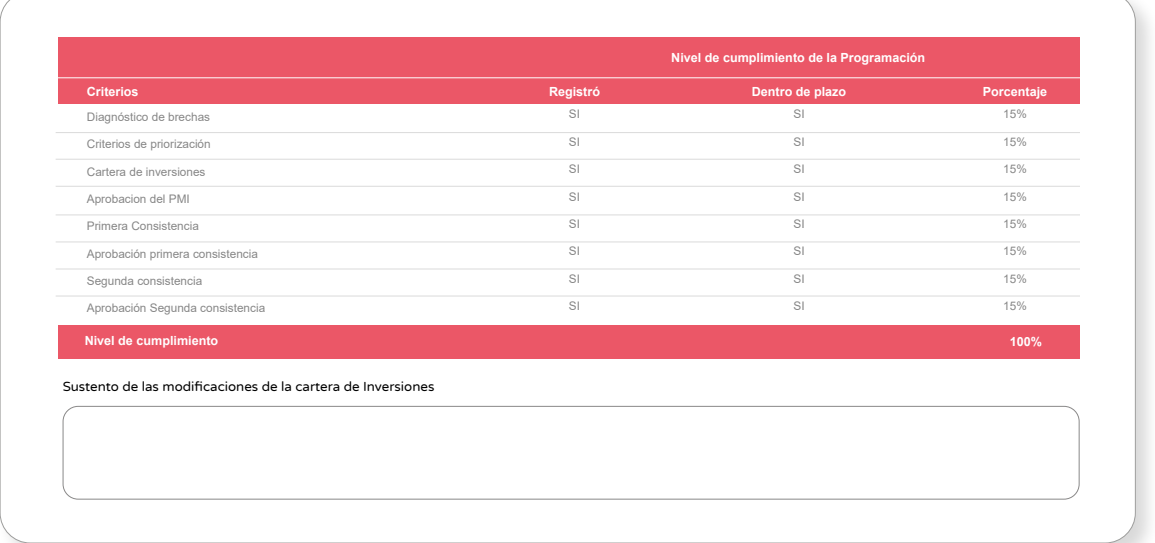

# Gráfico N.° 10. Reporte del nivel de cumplimiento

Fuente: Módulo de Programación Multianual de Inversiones – MEF (2024).

# 2.5. Guardar avance, finalizar y exportar PDF

- • Después de registrar todos los sustentos correspondientes, en la parte inferior se visualizará el botón Guardar avance, donde se deberá hacer clic para guardar el avance de la información registrada. Luego de pulsar este botón, se tendrá la opción de editar registro. Por otro lado, al pulsar el botón Finalizar se validarán todos los campos que se encuentren completados y, en tal caso, se da por finalizado el registro de la evaluación, sin opción de editarlo.
- · Asimismo, se visualizará el botón Exportar PDF donde se deberá hacer clic para generar el reporte de evaluación (ver Gráfico N.° 11).

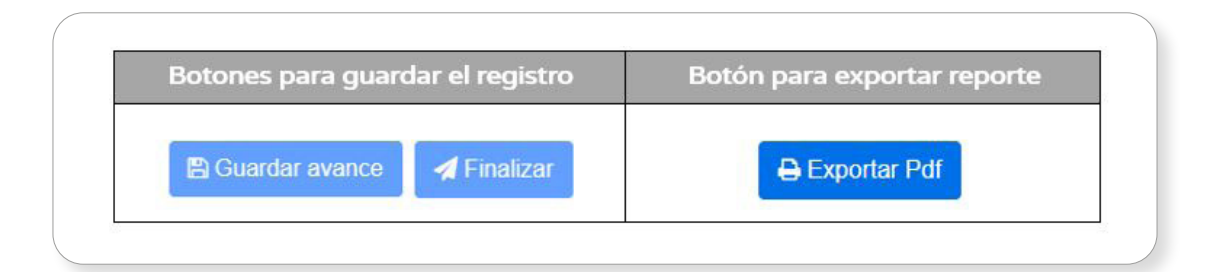

# Gráfico N.° 11. . Botones para guardar registro y exportar el reporte

Finalmente, el reporte generado podrá ser descargado en formato PDF. A continuación, se presenta un reporte de evaluación del año 2023 (ver Gráfico N.o 12).

<span id="page-13-0"></span>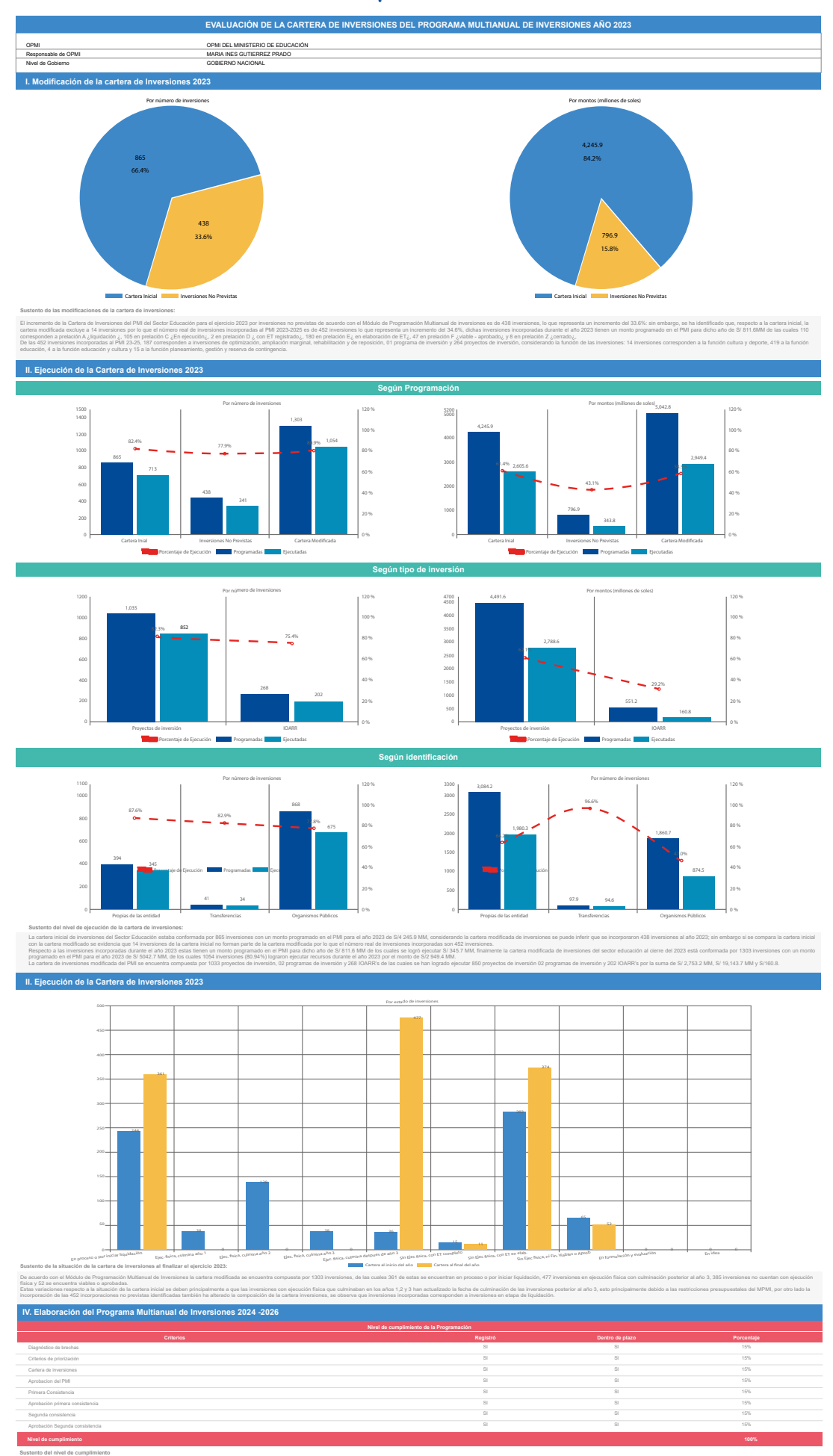

# Gráfico N.° 12. Reporte de evaluación 2023

¿Por qué, en la sección donde se realiza el registro del sustento de la evaluación, aparece el botón "Pendiente"?

El caso de Manuel, usuario de la OPMI, puede ayudar a responder esta pregunta. Manuel estaba registrando el sustento de la evaluación de la cartera de inversiones del PMI y el aplicativo mostraba el botón . Como no sabía por qué aparecía este botón, le comentó este hecho a su colega Ana y esta le señaló lo siguiente:

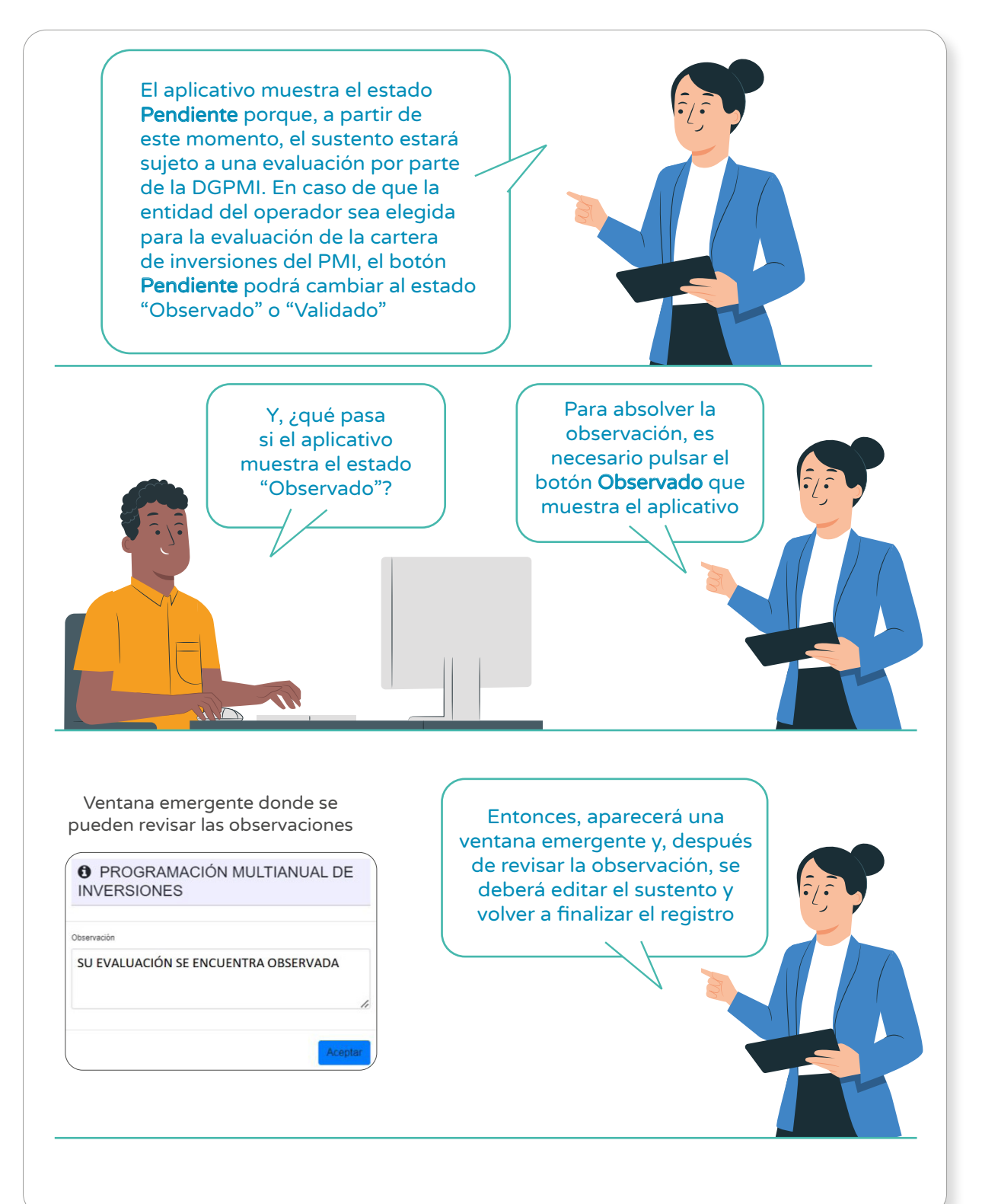

<span id="page-15-0"></span>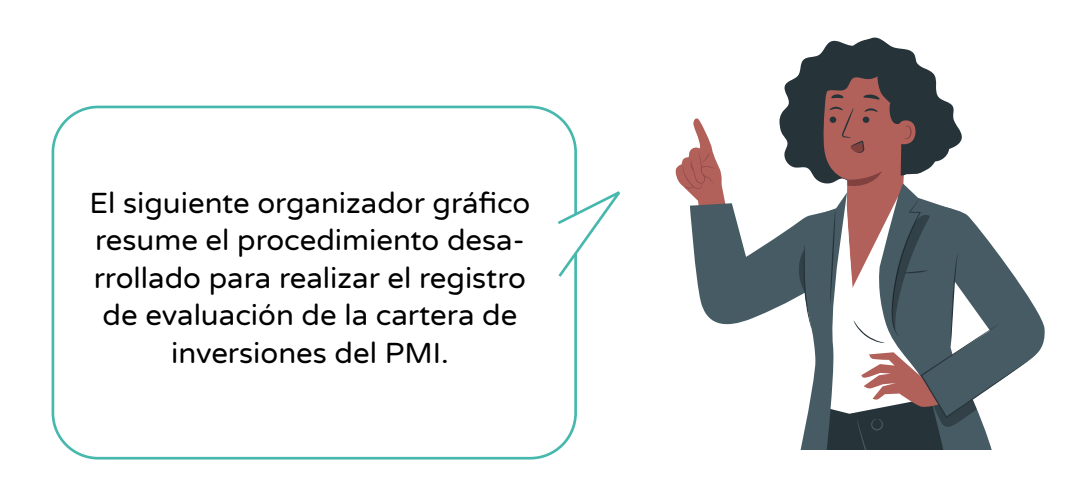

Gráfico N.° 13. Procedimiento de Registro de Evaluación de la Cartera de Inversiones del PMI

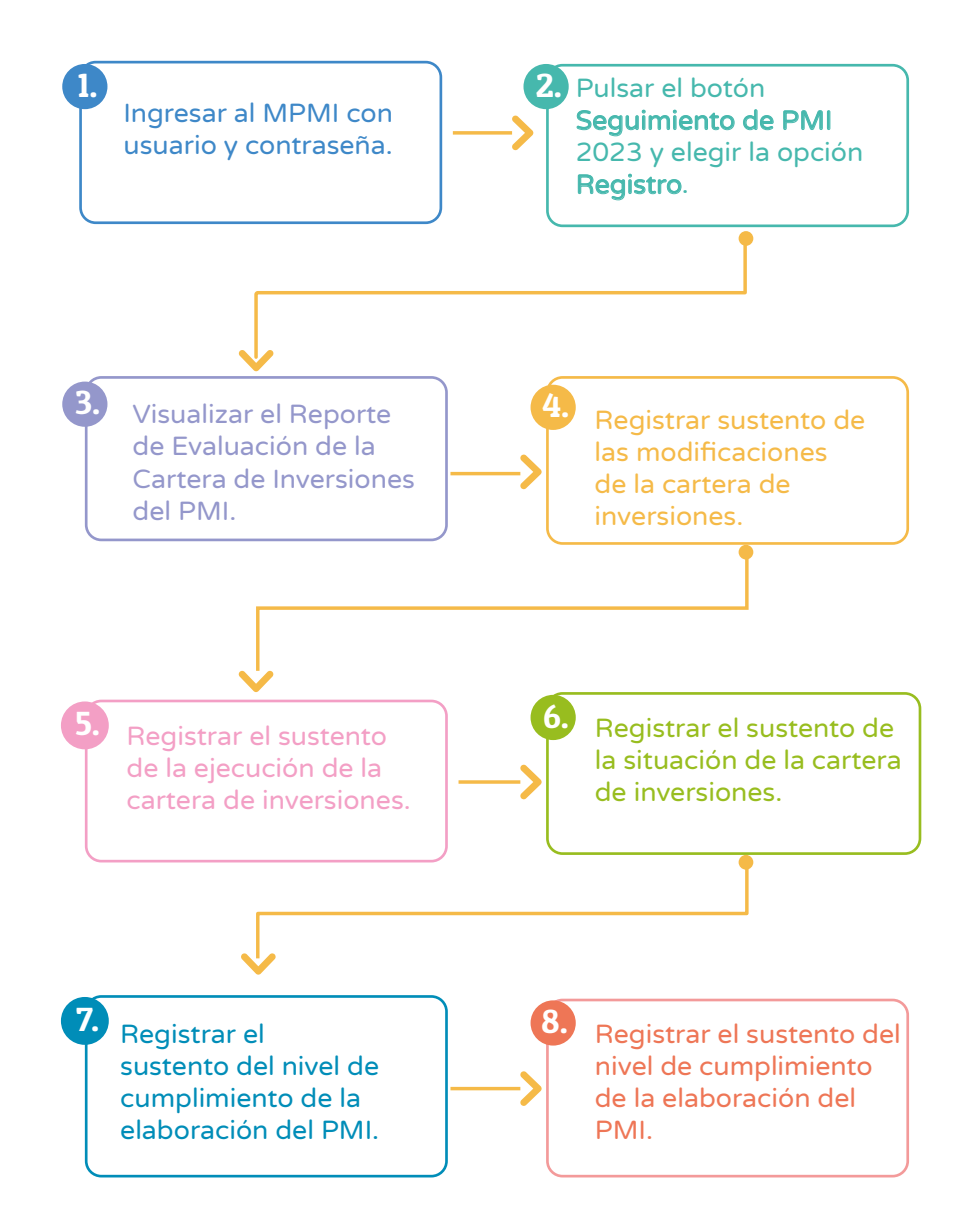

# <span id="page-16-0"></span>2.6. Descarga de las bases de (cartera inicial y final)

• Las bases de datos con las que se elaboró el Reporte de Evaluación provienen de la información de la cartera de inversiones 2023 que administra cada OPMI. Para acceder a esta información, se ha implementado en el MPMI la opción de descarga, donde la OPMI deberá realizar lo siguiente: a) desplegar el botón "Seguimiento de PMI 2023"; b) seleccionar la opción Evaluación; y c) elegir la opción Registro (ver Gráfico N.° 14).

# Gráfico N.° 14. Ingreso para la descarga de las bases de datos

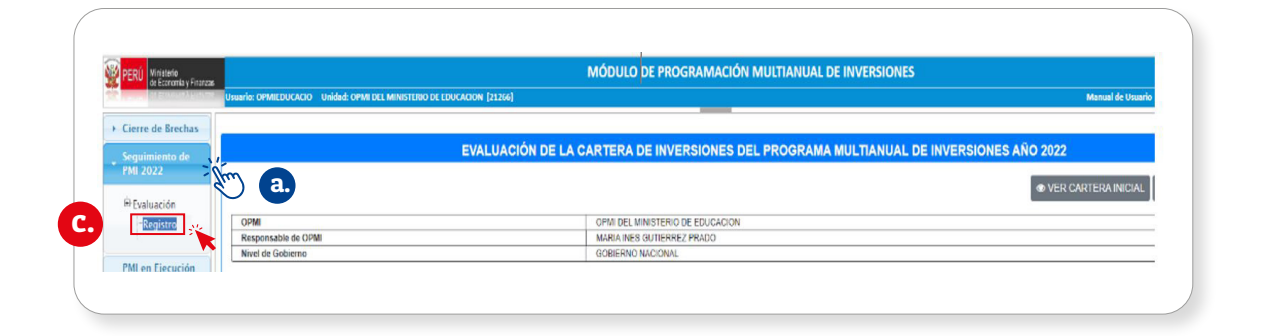

• La opción "Reporte Cartera Inicial" contiene la información de la cartera de inversiones al iniciar el año 2023. Este reporte puede ser descargado en formato Excel, pulsando el botón Exportar Excel (ver Gráfico N.º 15).

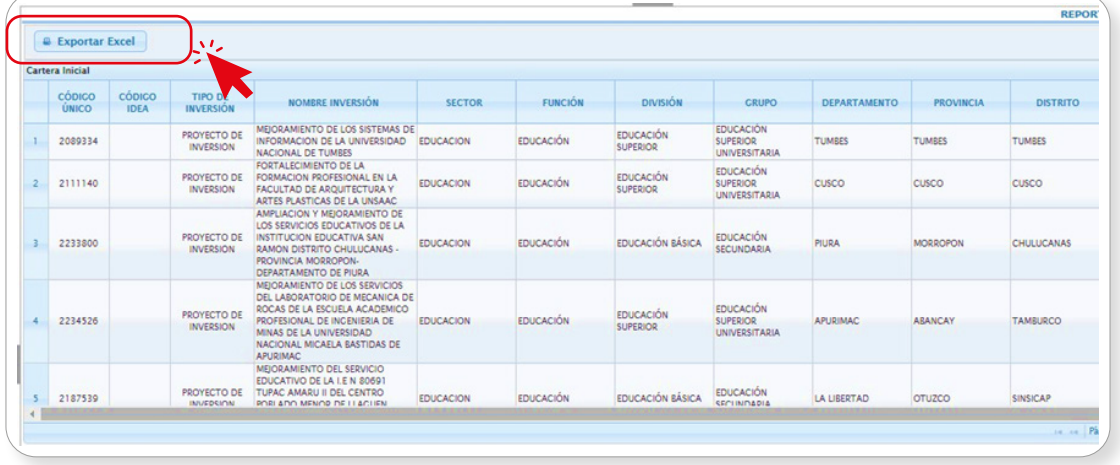

# Gráfico N.° 15. Descarga del Reporte Cartera Inicial

<span id="page-17-0"></span>• La opción "Reporte Cartera Modificada" contiene la información de la cartera de inversiones al finalizar el año 2023. Este reporte se puede descargar en formato Excel, pulsando el botón Exportar Excel (ver Gráfico N.° 16).

| <b>&amp; Exportar Excel</b><br>Cartera Modificada |                       | راد                                |                                                                                                    |                  |                  |                                     |                                                             |                     |                  |                   |
|---------------------------------------------------|-----------------------|------------------------------------|----------------------------------------------------------------------------------------------------|------------------|------------------|-------------------------------------|-------------------------------------------------------------|---------------------|------------------|-------------------|
| CÓDICO<br>ÚNICO                                   | CÓDICO<br><b>IDFA</b> | <b>TIPO DE</b><br><b>INVERSION</b> | NOMERE INVERSION                                                                                                    | <b>SECTOR</b>    | <b>FUNCION</b>   | <b>DIVISIÓN</b>                     | <b>GRUPO</b>                                                | <b>DEPARTAMENTO</b> | <b>PROVINCIA</b> | <b>DISTRITO</b>   |
| 2089334                                           |                       | PROYECTO DE<br><b>INVERSION</b>    | MEJORAMIENTO DE LOS SISTEMAS DE<br>INFORMACION DE LA UNIVERSIDAD EDUCACION<br>NACIONAL DE TUMBES                                                                                                    |                  | <b>EDUCACIÓN</b> | <b>EDUCACIÓN</b><br><b>SUPERIOR</b> | <b>EDUCACIÓN</b><br><b>SUPERIOR</b><br><b>UNIVERSITARIA</b> | <b>TUMBES</b>       | <b>TUMBES</b>    | <b>TUMBES</b>     |
| 2111140                                           |                       | PROYECTO DE<br><b>INVERSION</b>    | <b>FORTALECIMIENTO DE LA</b><br>FORMACIÓN PROFESIONAL EN LA<br>FACULTAD DE ARQUITECTURA Y<br>ARTES PLASTICAS DE LA UNSAAC                                                                                      | <b>EDUCACION</b> | <b>EDUCACIÓN</b> | <b>EDUCACIÓN</b><br><b>SUPERIOR</b> | <b>EDUCACIÓN</b><br><b>SUPERIOR</b><br><b>UNIVERSITARIA</b> | cusco               | cusco            | cusco             |
| 2233800                                           |                       | PROYECTO DE<br><b>INVERSION</b>    | AMPLIACION Y MEJORAMIENTO DE<br>LOS SERVICIOS EDUCATIVOS DE LA<br>INSTITUCION EDUCATIVA SAN<br>RAMON DISTRITO CHULUCANAS -<br>PROVINCIA MORROPON-<br><b>DEPARTAMENTO DE PIURA</b>                              | <b>EDUCACION</b> | <b>EDUCACIÓN</b> | <b>EDUCACIÓN RÁSICA</b>             | <b>EDUCACIÓN</b><br><b>SECUNDARIA</b>                       | PIURA               | <b>MORROPON</b>  | <b>CHULUCANAS</b> |
| 2234526                                           |                       | PROYECTO DE<br><b>INVERSION</b>    | MEJORAMIENTO DE LOS SERVICIOS<br>DEL LABORATORIO DE MECANICA DE<br>ROCAS DE LA ESCUELA ACADEMICO<br>PROFESIONAL DE INCENIERIA DE<br>MINAS DE LA UNIVERSIDAD<br>NACIONAL MICAELA BASTIDAS DE<br><b>APURIMAC</b> | <b>EDUCACION</b> | <b>FDUCACIÓN</b> | <b>EDUCACIÓN</b><br><b>SUPERIOR</b> | <b>EDUCACIÓN</b><br><b>SUPERIOR</b><br><b>UNIVERSITARIA</b> | <b>APURIMAC</b>     | <b>ARANCAY</b>   | <b>TAMRURCO</b>   |
| 2187539                                           |                       | PROYECTO DE<br><b>INVEDENTIN</b>   | MEJORAMIENTO DEL SERVICIO<br>EDUCATIVO DE LA I.E N 80691<br>TUPAC AMARU II DEL CENTRO<br>PORLADO MENOR DE LLACUEN                                                                                              | <b>EDUCACION</b> | <b>EDUCACIÓN</b> | <b>EDUCACIÓN BÁDSICA</b>            | <b>EDUCACIÓN</b><br>SECUNDADIA                              | <b>LA LIBERTAD</b>  | <b>OTUZCO</b>    | <b>SINSICAP</b>   |

Gráfico N.° 16. Descarga del Reporte Cartera Modificada

# 2.7. Consideraciones para el análisis de las bases de datos descargadas

#### Sección I. Modificación de la cartera de inversiones 2023

a) Reporte Cartera Inicial. Permite contabilizar el número de inversiones y obtener el monto total programado.

> Se deberán considerar solo aquellas inversiones que tengan programación en el año 2023 (Reporte Cartera Inicial).

b) Reporte Cartera Modificada. Permite contabilizar el número de inversiones y obtener el monto total programado. A estos resultados se les restan los valores calculados en a) y se obtiene el equivalente a las inversiones no previstas (incluye las inversiones migradas).

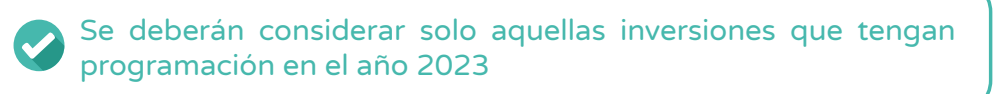

#### Sección II. Ejecución de la cartera de inversiones 2023 – Según programación

a) Reporte Cartera Inicial. Permite contabilizar el número de inversiones y obtener el monto total ejecutado de las inversiones que tengan programación en el 2023.

Se deberán considerar solo aquellas inversiones que han ejecutado recursos en el año 2023 (devengado 2023).

b) Reporte Cartera Modificada. Permite contabilizar el número de inversiones y obtener el monto total ejecutado de las inversiones que tengan programación en el 2023. A este resultado se le restan los valores calculados en a) y se obtiene lo equivalente a las inversiones no previstas (incluye las inversiones migradas).

Se deberán considerar solo aquellas inversiones que han ejecutado recursos en el año 2023 (devengado 2023).

#### Sección II. Ejecución de la cartera de inversiones 2023 – Según tipo de inversión

a) Reporte Cartera Modificada. Permite contabilizar el número de inversiones y obtener el monto total programado según Tipo de inversión (Inversiones IOARR y Proyectos de inversión o programas).

Se deberán considerar solo aquellas inversiones que tengan programación en el año 2023

b) Reporte Cartera Modificada. Permite contabilizar el número de inversiones y obtener el monto total ejecutado de las inversiones que tengan programación en el 2023, según Tipo de inversión (Inversiones IOARR y Proyectos de inversión o programas).

> Se deberán considerar solo aquellas inversiones que han ejecutado recursos en el año 2023 (devengado 2023).

#### Sección II. Ejecución de la cartera de inversiones 2023 – Según identificación

a) Reporte Cartera Modificada. Permite contabilizar el número de inversiones y obtener el monto total programado según Identificación (Propias de la entidad, transferencias, organismos públicos y otros, empresas y mancomunidades).

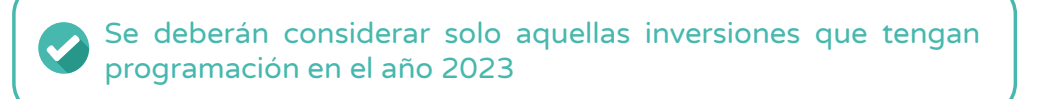

b) Reporte Cartera Modificada. Permite contabilizar el número de inversiones y obtener el monto total ejecutado de las inversiones que tengan programación en el 2023 según Identificación (Inversiones IOARR y Proyectos de inversión o programas).

Se deberán considerar solo aquellas inversiones que han ejecutado recursos el año 2023 (devengado 2023).

#### Sección III. Situación de la cartera de inversiones - Según nivel de avance

- a) Reporte Cartera Inicial. Para contabilizar el número de inversiones según nivel de avance, se divide el devengado acumulado al 2023 entre el costo actualizado de la inversión y, el resultado, expresado en términos porcentuales, ubica a la inversión en uno de los cuatro rangos: 0 % - 25 %; 26 % - 50 %; 51 % - 75 %; y 76 % - 100 %.
- b) Reporte Cartera Modificada. Para contabilizar el número de inversiones según nivel de avance, dividir el devengado acumulado al 2023 entre el costo actualizado de la inversión y, el resultado, expresado en términos porcentuales, ubica a la inversión en uno de los cuatro rangos: 0 % - 25 %; 26 % - 50 %; 51 % - 75 %; y 76 % - 100 %.

#### Sección III. Situación de la cartera de inversiones - Según estado de las Inversiones

- a) Reporte Cartera Inicial: para contabilizar el número de inversiones según el estado de las inversiones, se toma en cuenta el orden de prelación de acuerdo con lo siguiente: "En proceso de cierre" (prelación A); "En ejecución" (prelación B1, B2, B3, C, D y E); "Viable/aprobadas sin ejecución" (prelación F); "En formulación y evaluación" (prelación G); "Idea" (prelación H); caso contrario, considerar "Cerrado".
- b) Reporte Cartera Modificada: para contabilizar el número de inversiones según el estado de las inversiones, se toma en cuenta el orden de prelación de acuerdo con lo siguiente: "En proceso de cierre" (prelación A); "En ejecución" (prelación B1, B2, B3, C, D y E); "Viable/aprobadas sin ejecución" (prelación F); "En formulación y evaluación" (prelación G); "Idea" (prelación H); caso contrario, considerar "Cerrado".

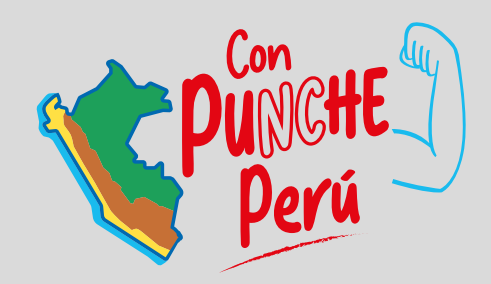

# MINISTERIO DE ECONOMÍA Y FINANZAS

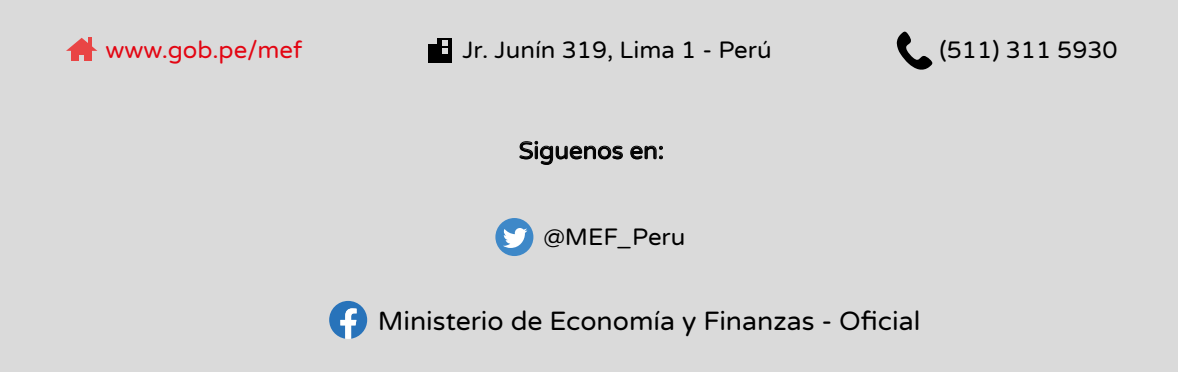